### **ACCESO AL BOLETÍN OFICIAL DE DEFENSA PARA PERSONAL DE LAS FUERZAS ARMADAS**

El "Boletín Oficial del Ministerio de Defensa" es una publicación de uso oficial cuya difusión compete exclusivamente al Ministerio de Defensa. Todos los derechos están reservados y por tanto su contenido pertenece única y exclusivamente al Ministerio de Defensa. El acceso a dicho boletín no supondrá en forma alguna, licencia para su reproducción y/o distribución, y que, en todo caso, estará prohibida salvo previo y expreso consentimiento del Ministerio de Defensa.

El Boletín Oficial de Defensa, no es una fuente de acceso público en relación a los datos de carácter personal contenidos en esta publicación oficial, su tratamiento se encuentra amparado por la Ley Orgánica 15/1999 de 13 de diciembre de protección de datos de carácter personal. De conformidad la citada ley orgánica queda terminantemente prohibido por parte de terceros el tratamiento de carácter personal que aparece en este Boletín Oficial del Ministerio de Defensa sin consentimiento de los interesados.

Además, los datos de carácter personal que contiene, solo se podrán recoger para su tratamiento, así como someterlos al mismo cuando resulten adecuados, pertinentes y no excesivos en relación con el ámbito y las finalidades determinadas, explícitas y legítimas para las que hayan obtenido, de acuerdo con el principio de calidad.

El acceso al Boletín Oficial de Defensa es para el personal de las Fuerzas Armadas.

Accederemos al boletín mediante el botón que se encuentra en la parte inferior derecha de la página principal de nuestra WEB:

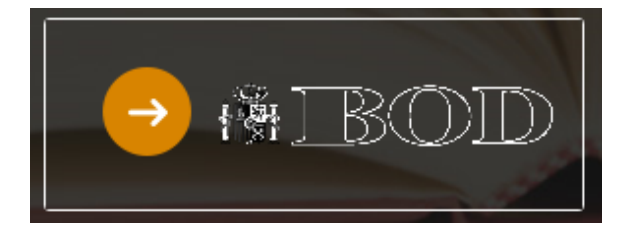

Se nos abrirá una ventana nueva que nos lleva a la Sede Electrónica Central del Ministerio de Defensa:

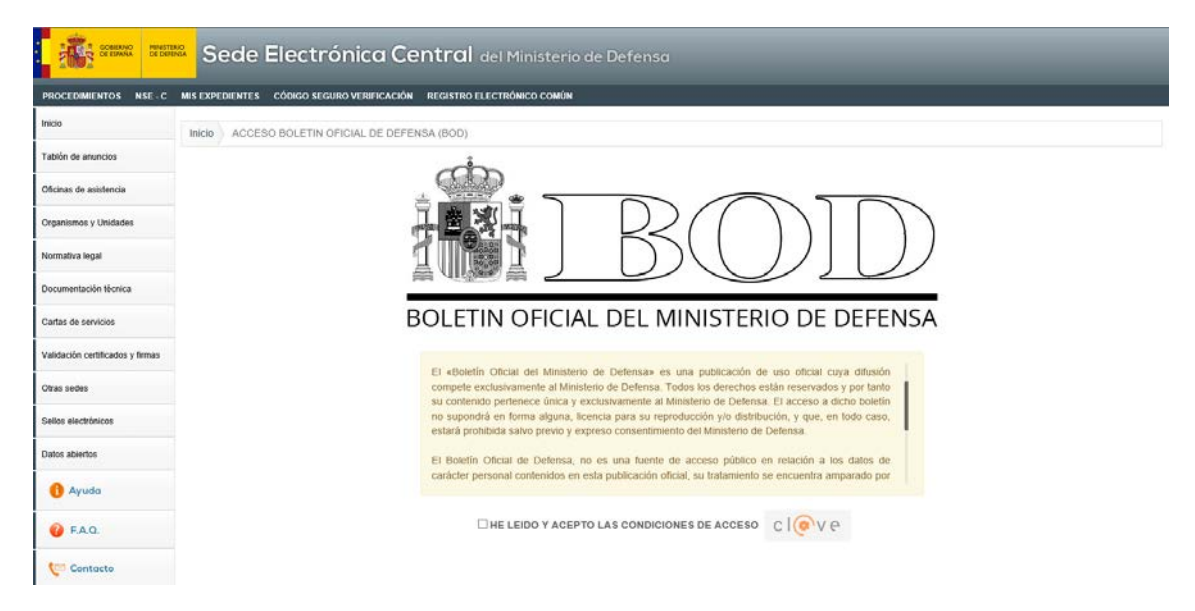

Una vez leídas y aceptadas las condiciones de acceso, se activará el logotipo de **cl@ve.** Pulsando sobre éste pasaremos a la siguiente pantalla:

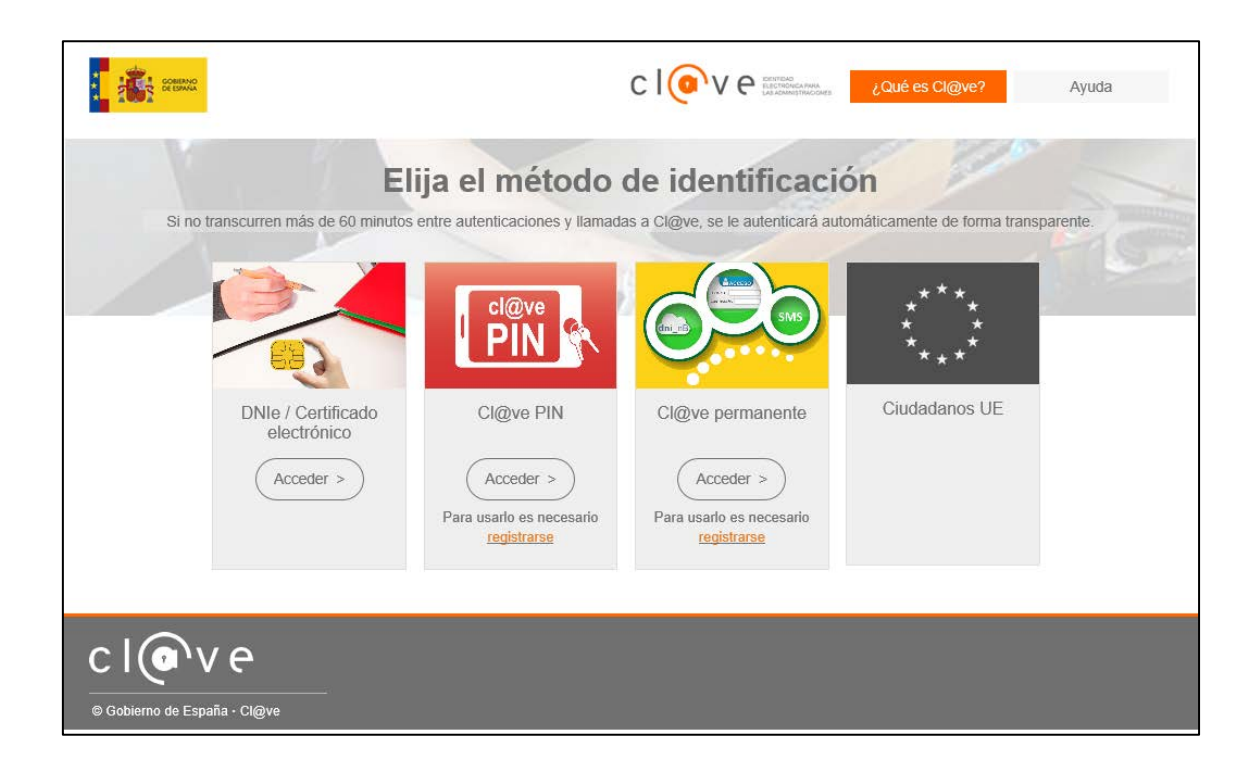

En este momento tendremos que identificarnos mediante alguna de estas opciones:

- 1. **DNIe/certificado electrónico:** esta opción permite el acceso con el DNI electrónico, o bien, con la TEMD-PKI del Ministerio de Defensa.
- 2. **Cl@ve PIN**: esta opción permite el acceso mediante una clave elegida por el usuario y un PIN comunicado mediante SMS. Es una forma de realizar trámites por internet con una validez limitada en el tiempo y que se puede renovar cada vez que necesitemos.
- 3. **Cl@ave permanente:** esta opción permite el acceso mediante un código de usuario, su DNI o NIE, y una contraseña (**opción recomendada**).

Como se ha expuesto en las opciones de identificación, se recomienda la obtención de la clave permanente para el acceso al BOD ya que también permite acceder a las consultas desde dispositivos móviles (teléfonos, tablet, etc.).

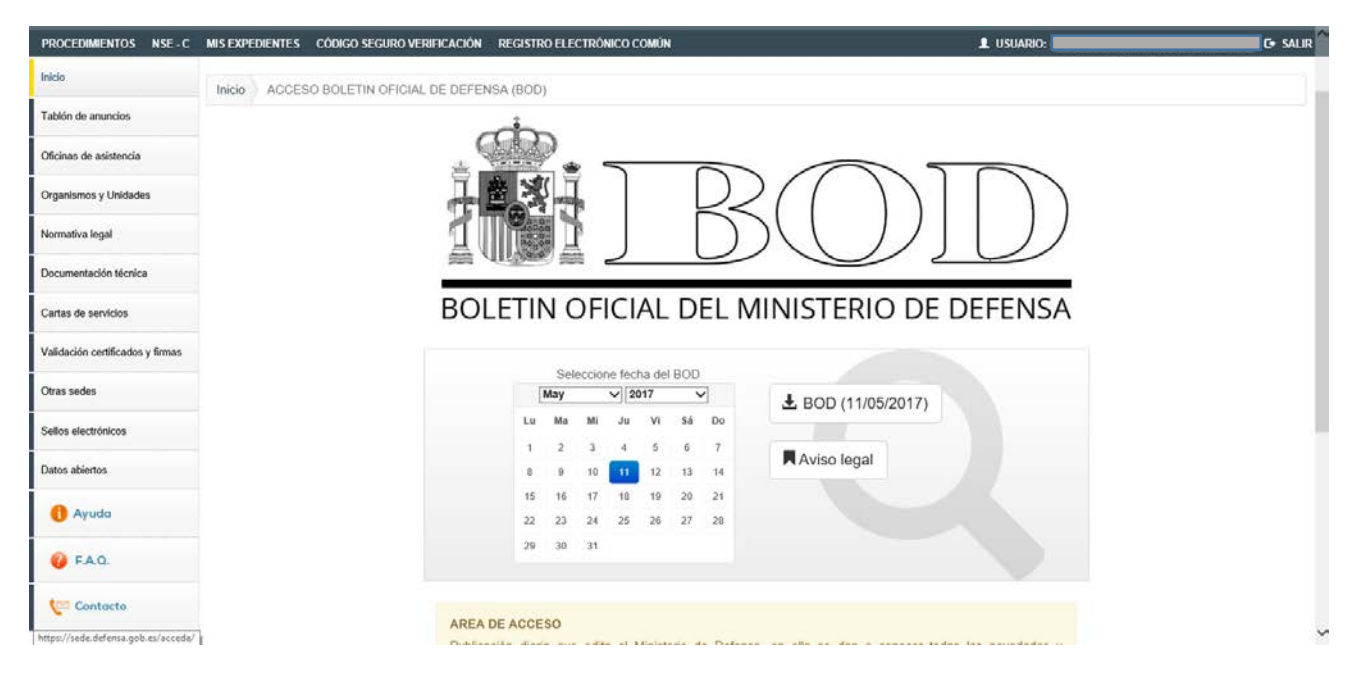

Una vez identificados podremos realizar las consultas en esta pantalla:

A continuación vamos a detallar el **procedimiento para la obtención de la clave permanente** y poder acceder mediante esta opción a la consulta de los boletines.

## PASOS PARA OBTENER LA CLAVE PERMANENTE

### **A. Registrarse en cl@ve para solicitar de carta de invitación.**

- 1. Acceder a *<https://sede.agenciatributaria.gob.es/Sede/procedimientoini/GC27.shtml>*para registrarse y pulsar *Registrase en Cl@ve*.
- 2. Introducir DNI y fecha de validez.
- 3. Al pulsar "Continuar", se validarán los datos introducidos.
- 4. Si son correctos, en la siguiente ventana puedes solicitar el envío de la carta haciendo clic en el botón "Si, envíenme una carta de invitación a mi domicilio fiscal".
- **B. Recepción de la carta de invitación con el código seguro de verificación para completar el registro.**
	- 5. Acceder a <https://sede.agenciatributaria.gob.es/Sede/procedimientoini/GC27.shtml>y pulsar Registrase en Cl@ve.
	- 6. Localiza el Código Seguro de Verificación (CSV) en la carta. Es un código de 16 números y letras en mayúsculas.
	- 7. En esta ocasión, marque la opción "Ya dispongo de una carta invitación" y pulse el botón "Continuar".
	- 8. Cumplimente el Código Seguro de Verificación (CSV) de 16 caracteres que figura en la carta y pulse "Continuar". .
	- 9. A continuación, una vez validados los datos de identificación, hay que aportar el teléfono móvil y correo electrónico.
	- 10.Obtendremos un código de activación que nos permitirá confirmar el registro

## PASO: A

https://sede.agenciatributaria.gob.es/Sede/procedimientoini/GC27.shtml

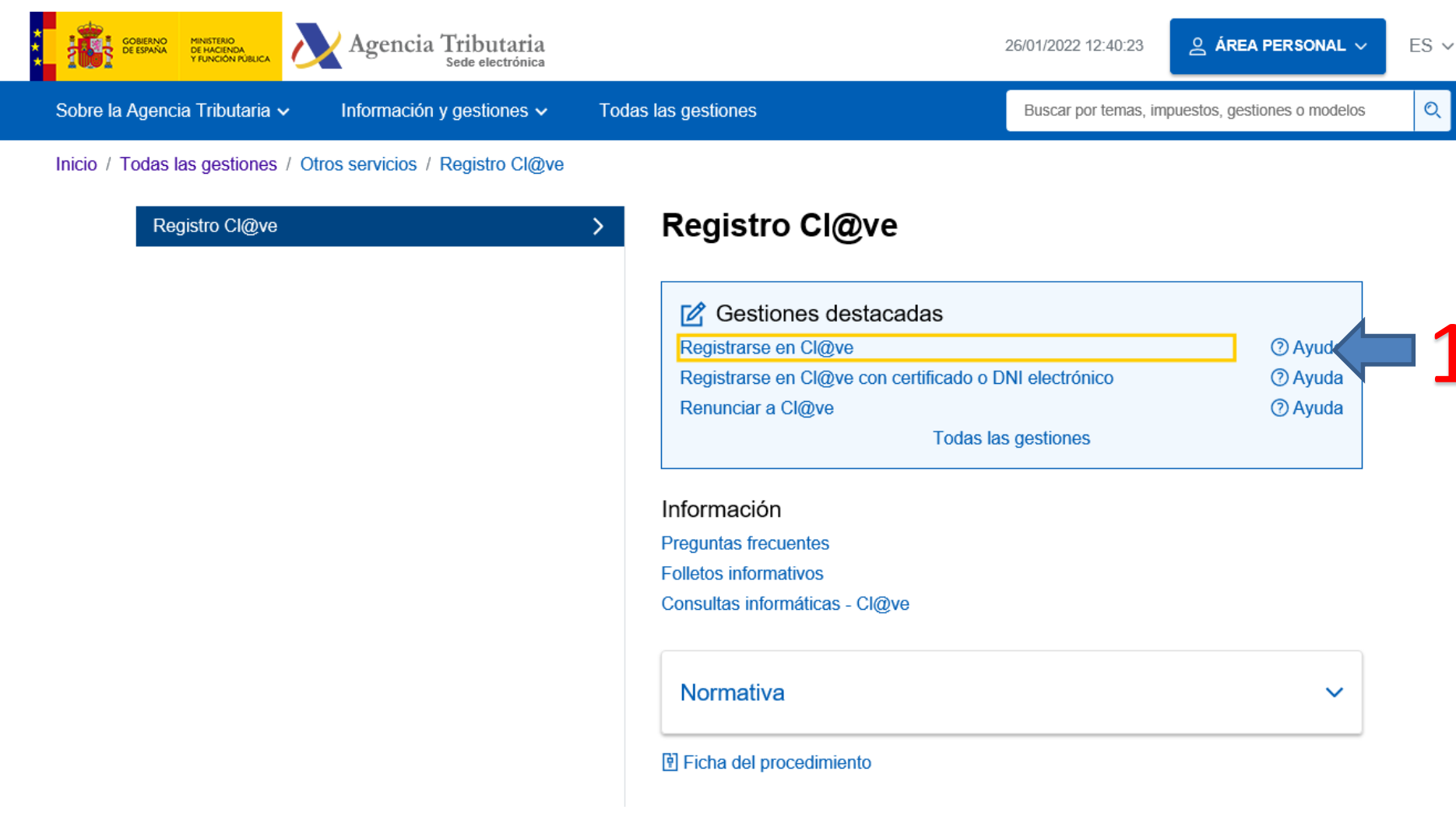

Comienza el proceso de registro indicando el DNI / NIE.

En función del tipo de documento se pedirán a continuación distintos datos adicionales:

- Si se trata de un DNI: indica la fecha de validez o la de expedición. En caso de DNI permanente (sin periodo de validez) solo es posible utilizar la fecha de expedición.
- Si se trata de un NIE: se solicitará el número de soporte que aparece en su documento.

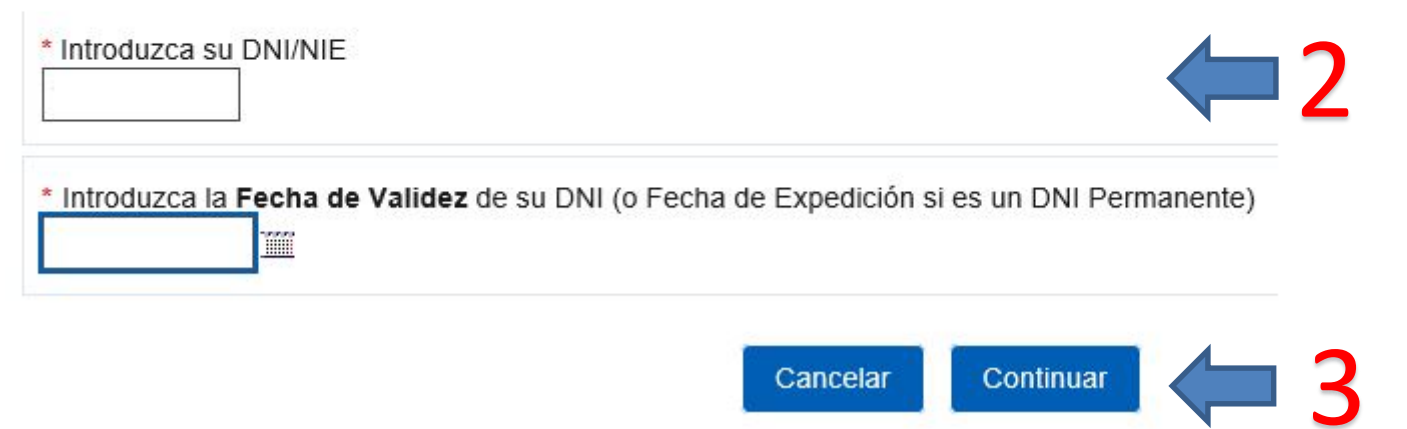

Al pulsar "Continuar", se validarán los datos introducidos. Si son correctos, en la siguiente ventana puedes solicitar el envío de la carta haciendo clic en el botón "Si, envíenme una carta de invitación a mi domicilio fiscal".

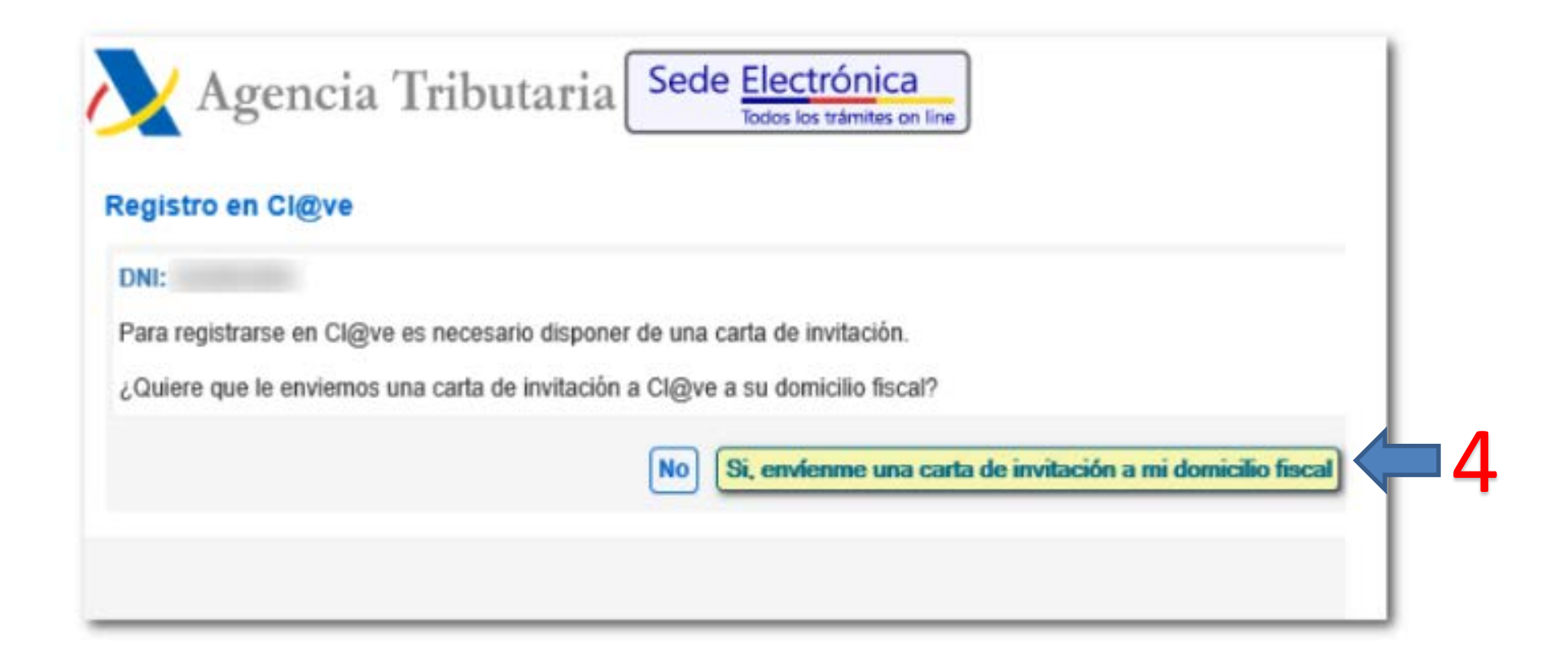

# PASO: B

https://sede.agenciatributaria.gob.es/Sede/procedimientoini/GC27.shtml

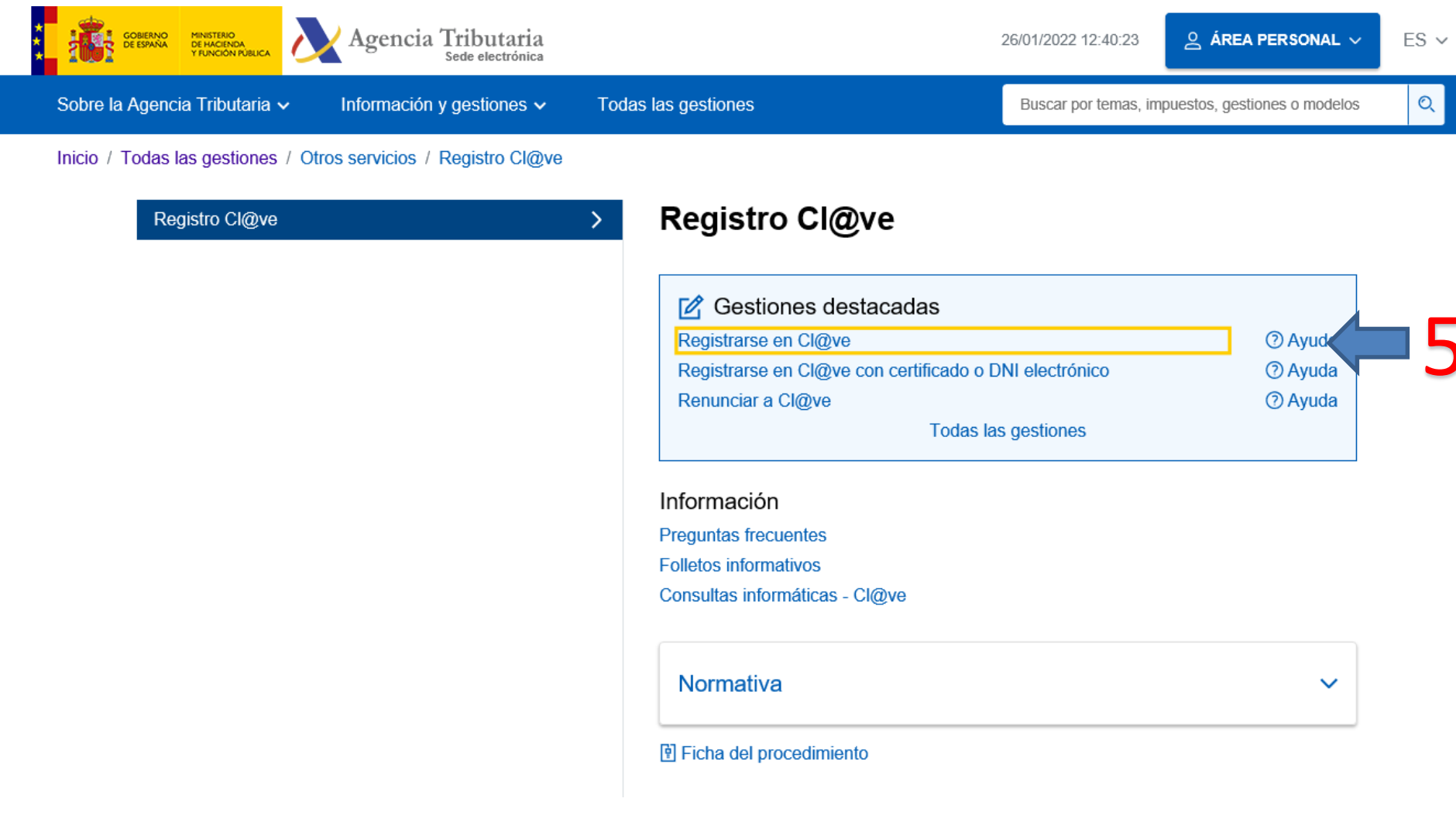

Localiza el Código Seguro de Verificación (CSV) en la carta. Es un código de 16 números y

letras en mayúsculas

#### Estimado ciudadano:

Como respuesta a su solicitud de alta en el sistema Cl@ve le enviamos el Código Seguro de Verificación (CSV): LMWLSZ5THNHJKWRF, con el que podrá registrarse en este sistema accediendo a la Sede Electrónica de la Agencia Tributaria, ruta: Procedimientos, Servicios y Trámites (Información y Registro) -Otros Servicios - Registro y obtención de Cl@ve PIN, Trámites, Registro en Cl@ve con código seguro de verificación o bien directamente desde los Trámites Destacados de la citada Sede.

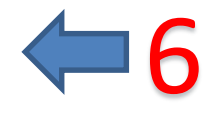

Accede de nuevo a la misma opción "Registrarse en Cl@ve" y facilitando los datos solicitados: DNI / NIE y fecha de validez / expedición o número de soporte. En esta ocasión, marque la opción "Ya dispongo de una carta invitación" y pulse el botón "Continuar".

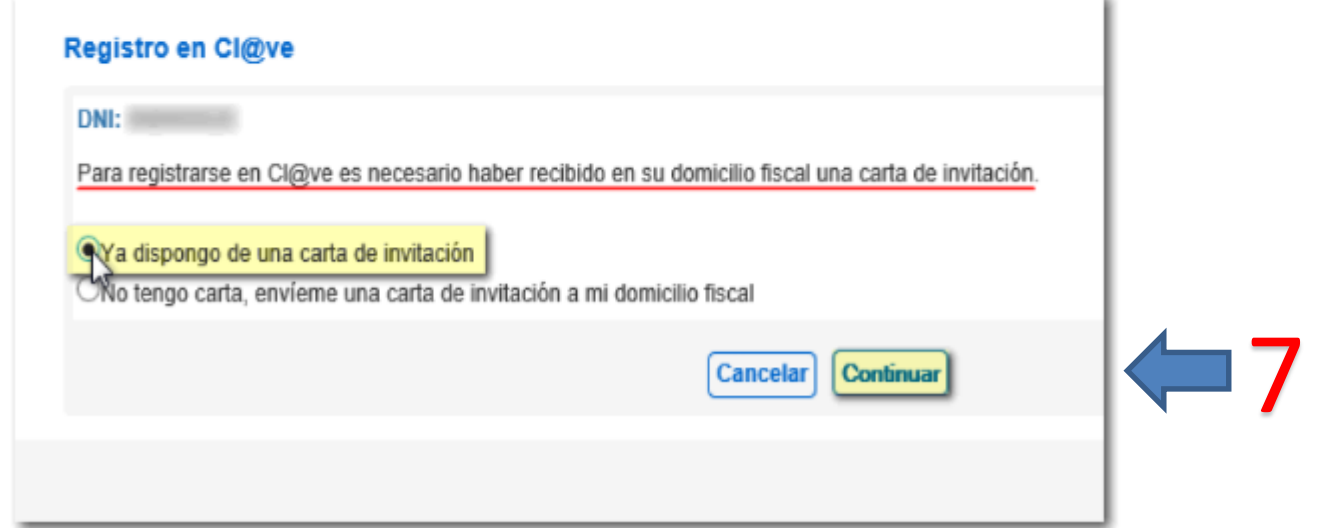

En el paso siguiente cumplimente el Código Seguro de Verificación (CSV) de 16 caracteres que figura en la carta y pulse "Continuar".

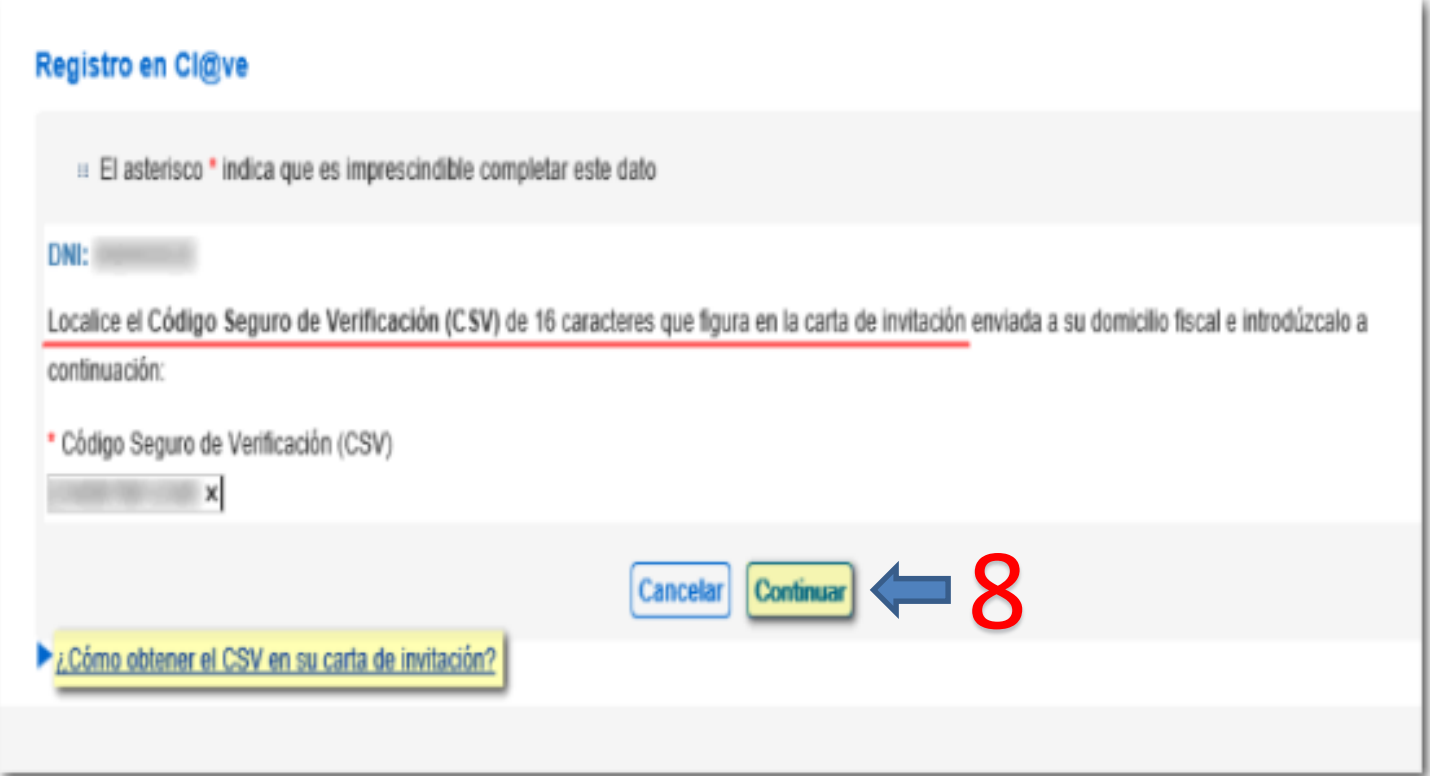

A continuación, una vez validados los datos de identificación, hay que aportar el teléfono móvil y correo electrónico:

### Registro en Cl@ve

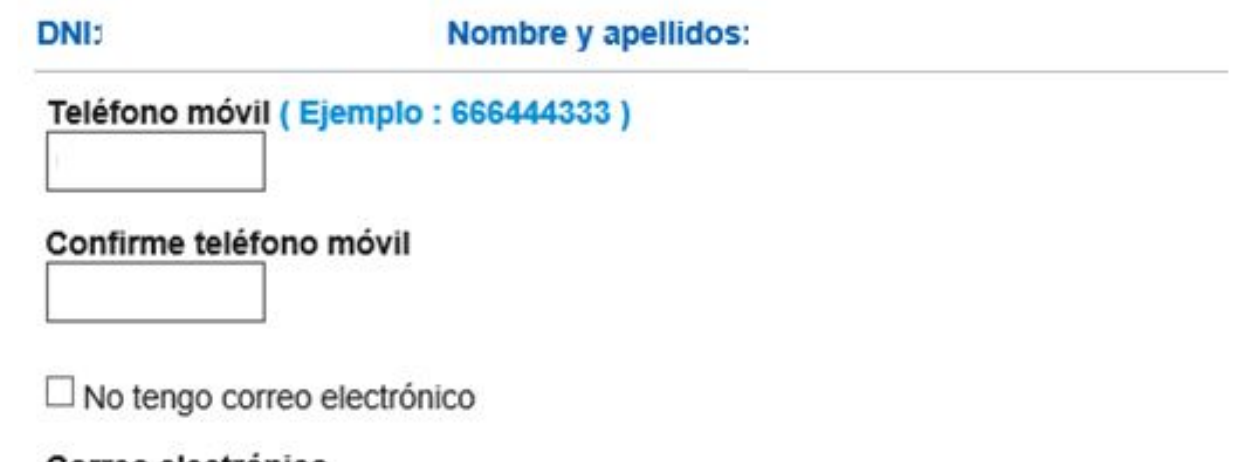

#### Correo electrónico

Confirme correo electrónico

Datos de aceptación

 $\triangledown$  Se han leido y aceptado las condiciones

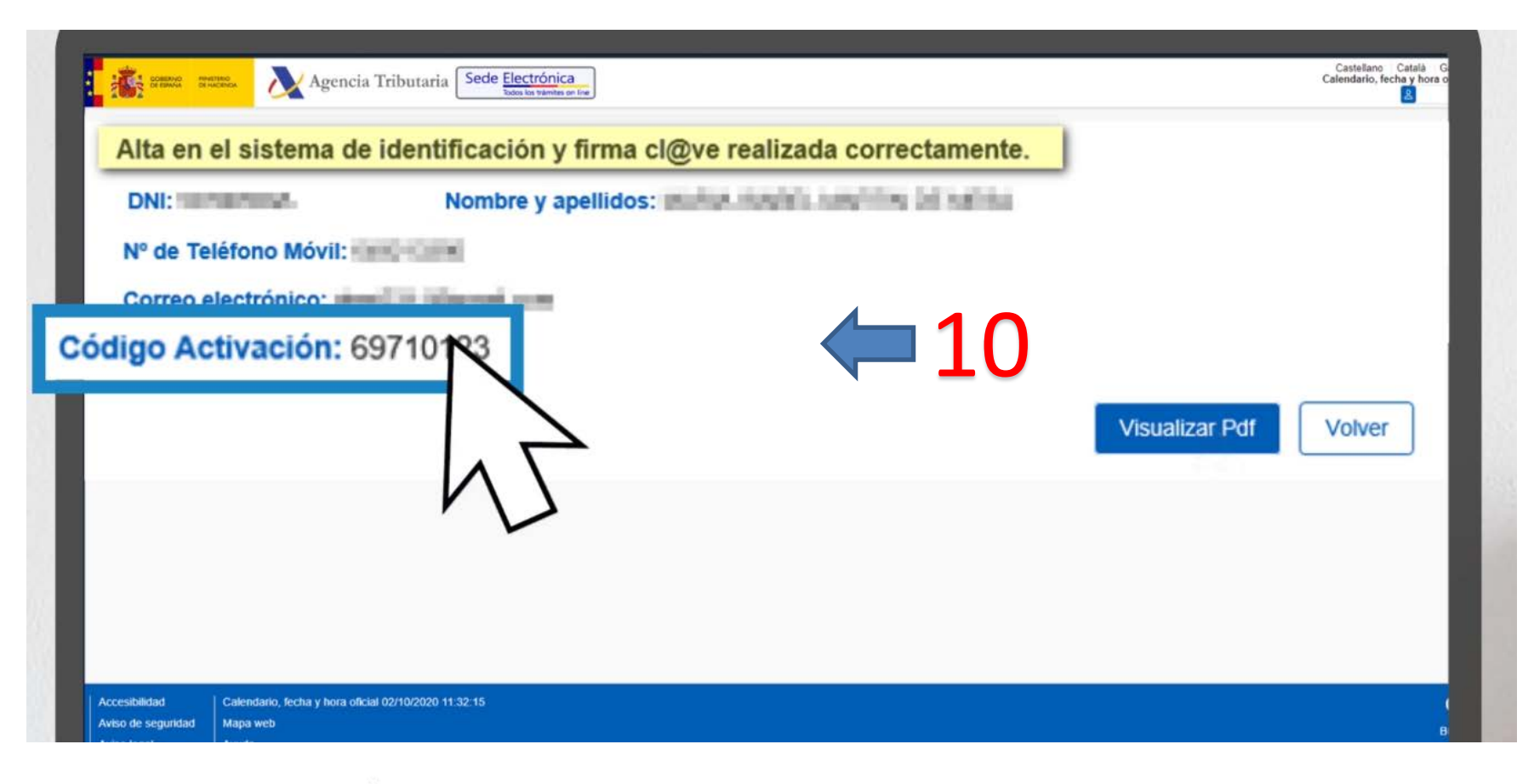

Confirmación

Registro con código seguro de verificación

Ha sido dado de alta en el Sistema de identificación y firma. Recuerde que los códigos PIN obtenidos en este servicio son personales e intransferibles.